# **個人の PC から学内プリンタヘの接続方法**

札幌学院大学 電子計算機センター サポートデスク

1. ブラウザ (Chrome · edge 等) で「京セラ プリンタ」と検索し、京セラドキュメントソリューショ ンズのホームページを開きます。

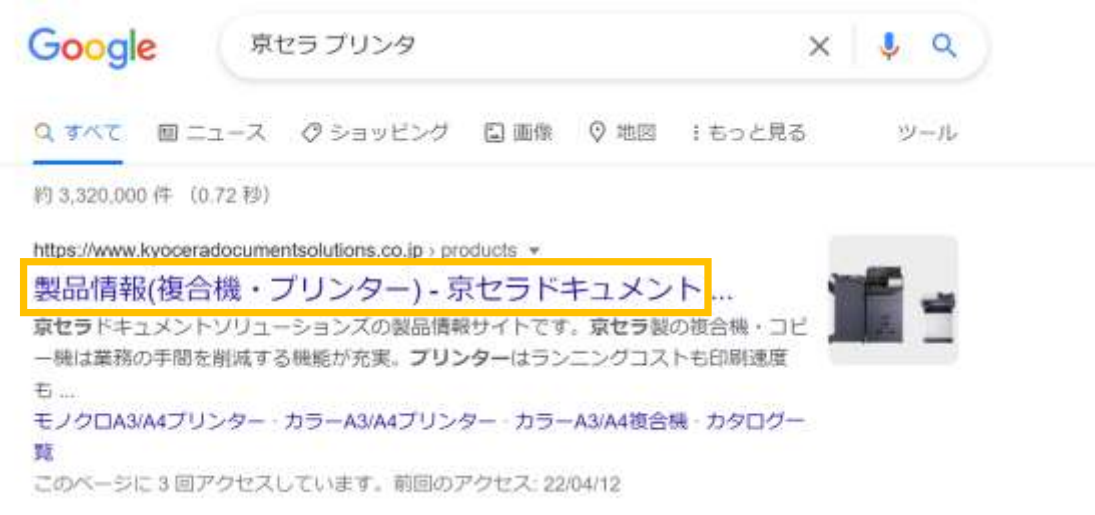

2.メニューバーの「サポート&ダウンロード」をクリックし、「サポート&ダウンロード TOP」を開き ます。また、以下のリンクをクリックして開くことも可能です。

<https://www.kyoceradocumentsolutions.co.jp/support/>

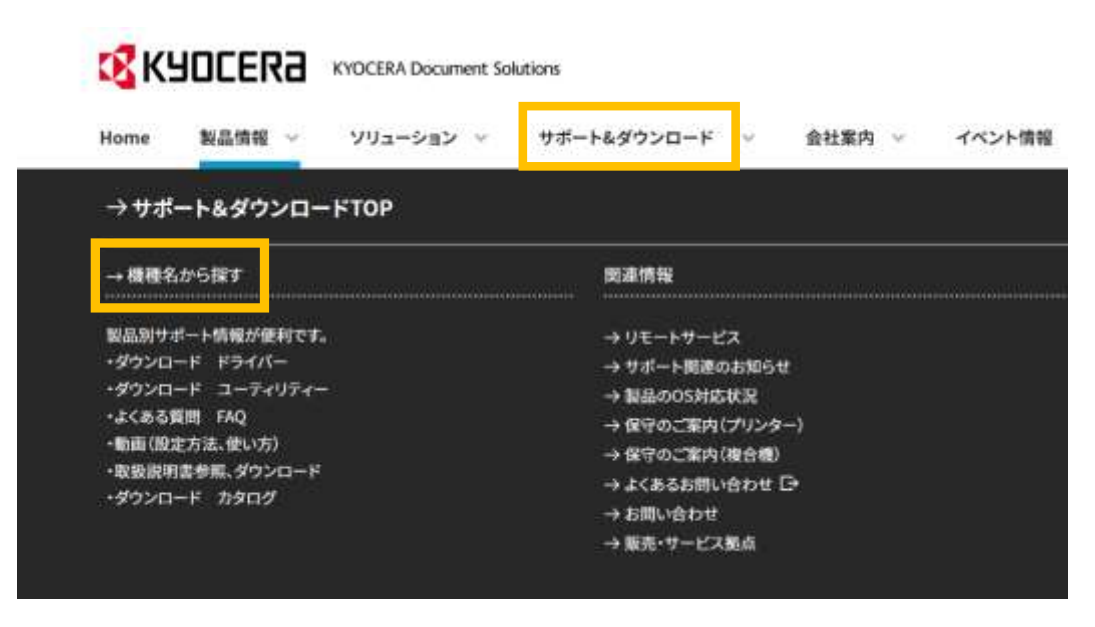

3.「機種名を入力」に接続したいプリンタの機種を入力します。機種名はプリンタの左右どちらかに記 載されています。詳しくは P8 を参照してください。

## **※入力の際は「Kyocera」以降の名前を入力してください。 例:「ECOSYS P4040dn」「ECOSYS P8060cdn」「ECOSYS P4140dn」**

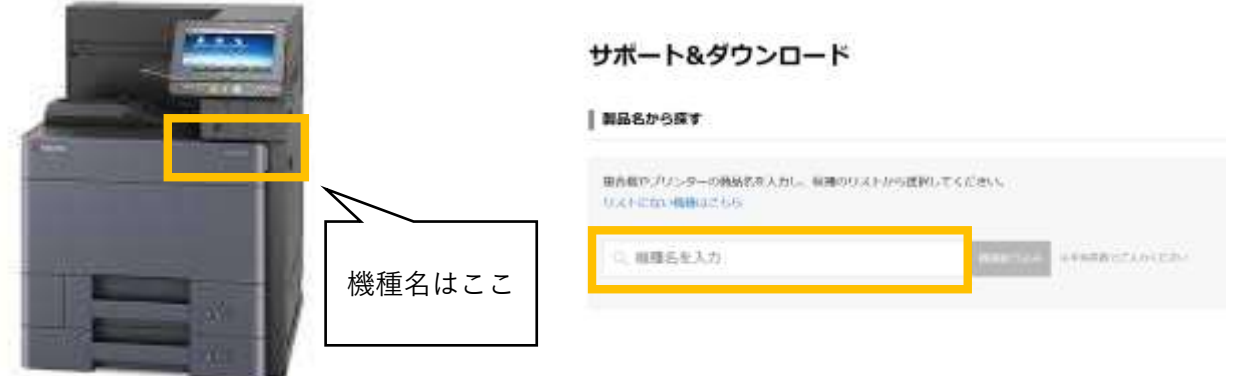

入力した際に下の画像のようにリストが表示されるのでつなぎたいプリンターの機種名をクリック してください。

#### **例:「ECOSYS P8060cdn」であれば下図の枠の部分**

#### サポート&ダウンロード

■ 製品名から採す

接合機やプリンターの商品名を入力し、保護のリストから選択してください。 リストにない機器はこちら ECOSYS ミストの数でごえたください ECOSYS M2535dn ECOSYS M2540dw ECOSYS M2640idw ECOSYS M3540idn ECOSYS M3645idn ECOSYS P2135dn ECOSYS P2040dw ECOSYS P4040dn ECOSYS P4140dn ECOSYS P4060dn ECOSYS M5526cdw ECOSYS M6530cdn ECOSYS P8060cdn **ECOSYS M6535cidn** ECOSYS M6635cidn ECOSYS PS026cdw ECOSYS P6130cdn ECOSYS P6230cdn ECOSYS P7240mfn ECOSYS P7040cdn **ECOSYS P3060dn ECOSYS P3045dn ECOSYS P3160dn** ECOSYS P3145dn

4.選択した機種の「ドライバーユーティリティー」をクリック。

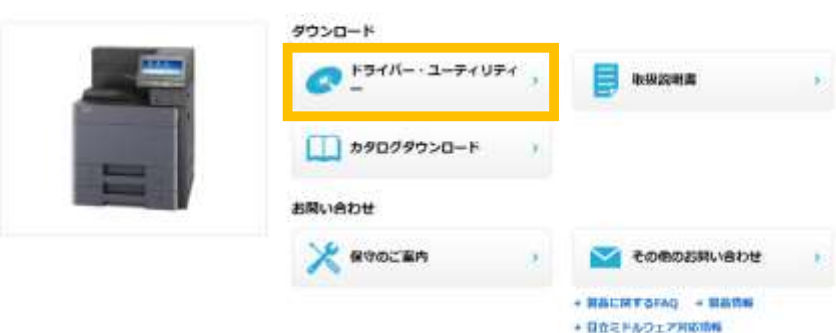

ECOSYS P8060cdn サポート

5.ステップ1で選択した機種名が入っているので、ステップ2の該当する OS で自身の使っている OS を選択する。

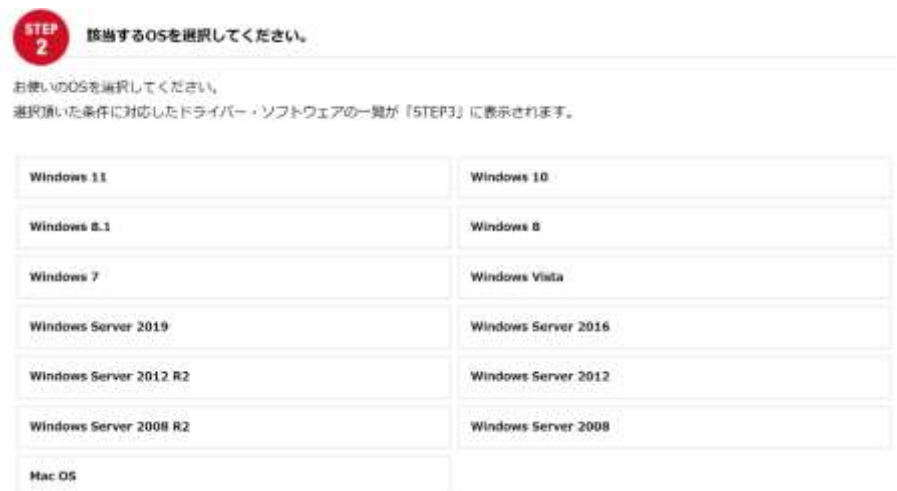

6.ステップ 3 の推奨ドライバーのファイルをクリックする。

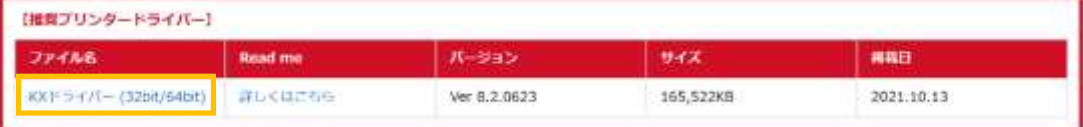

7.「契約書に同意してダウンロード」をクリックする。

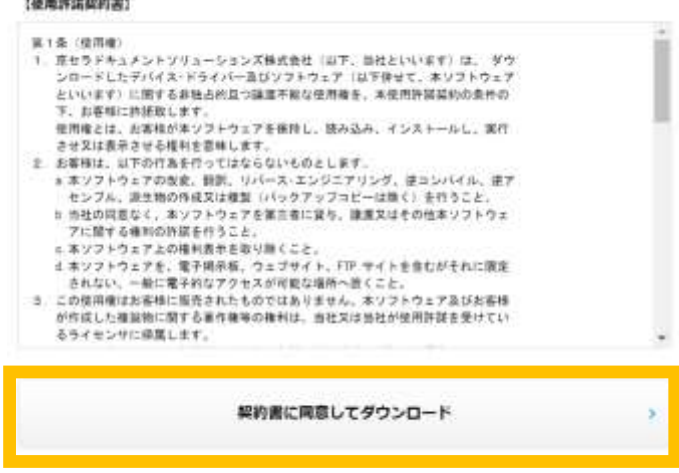

8.「ソフトウェアをダウンロード」をクリックする。

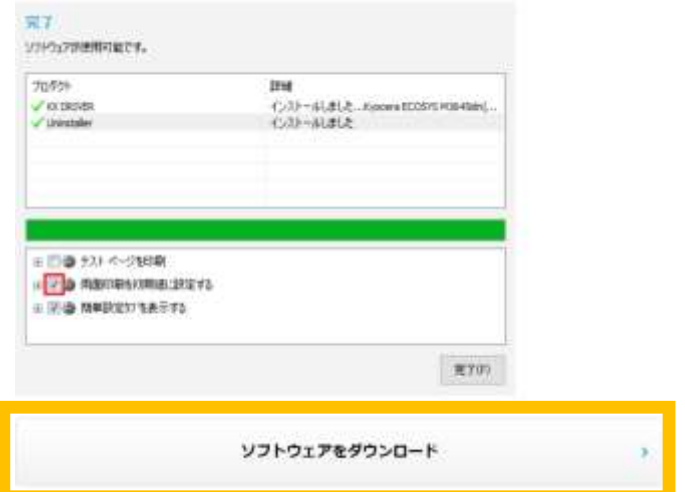

9.保存先を選択し「保存」をクリックします。

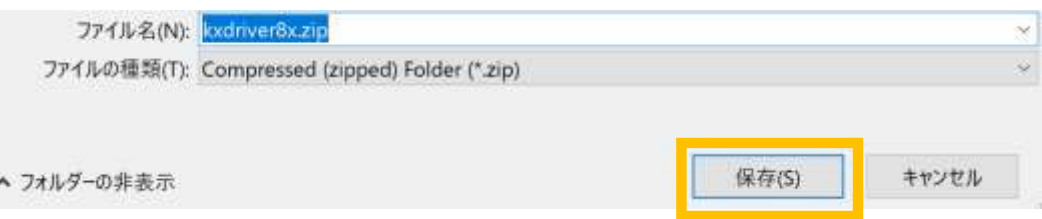

10.保存先にある「kxdriver8x」のファイルを開き、「and newer」のファイルをクリックする

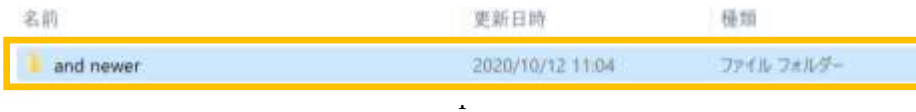

## 11.「Setup(.exe)」という名前のアプリケーションを開く。

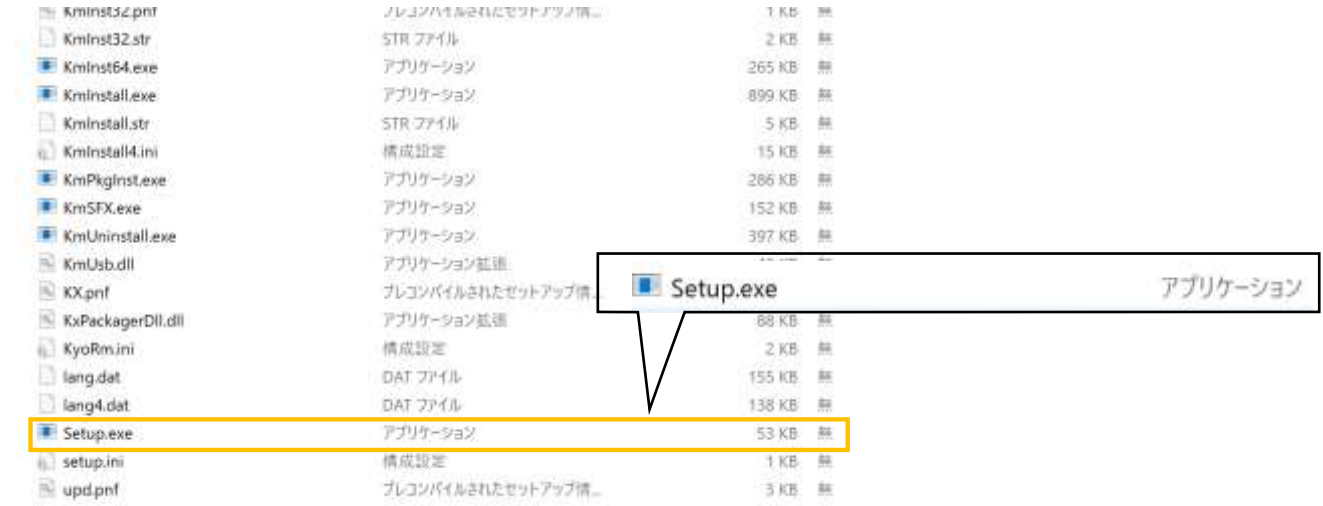

12.「このアプリがデバイスに変更を加えることを許可しますか」で「はい」を選択する。

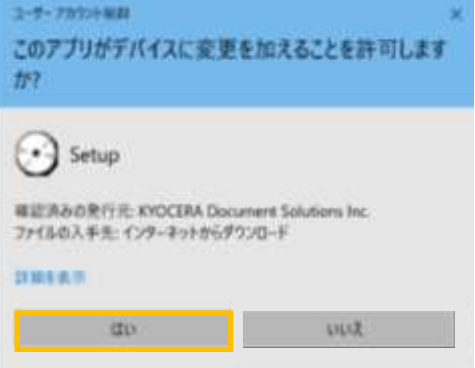

13.「使用許諾」の画面で「同意する」を選択し、「カスタムインストール」をクリックする。

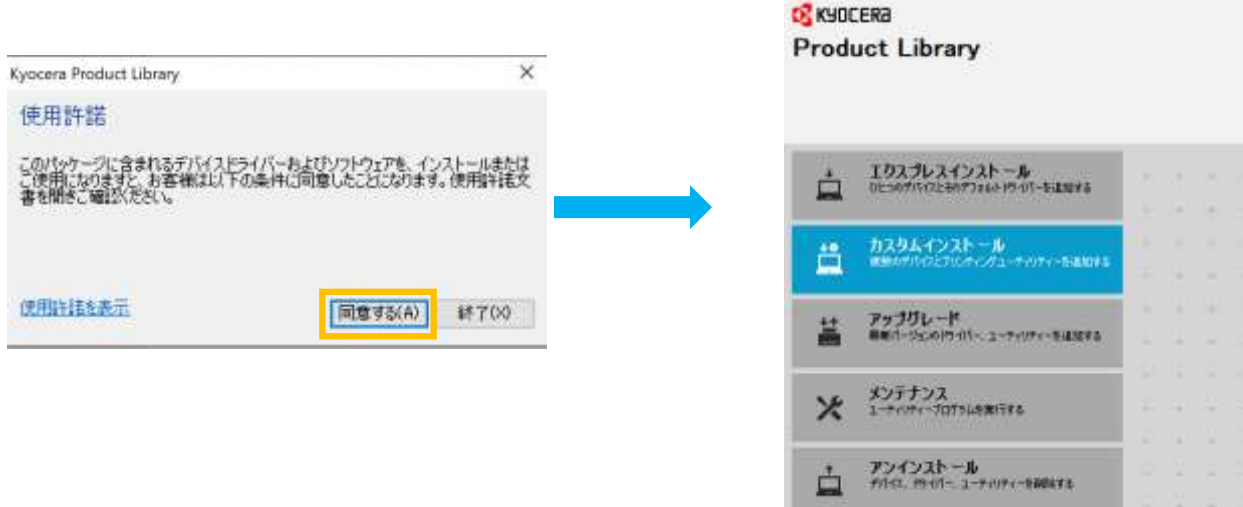

14.「デバイス」の下にある「カスタムデバイスの追加」をクリックし、「モデル」の中から自分が使 用したいプリンタの機種を選択する。

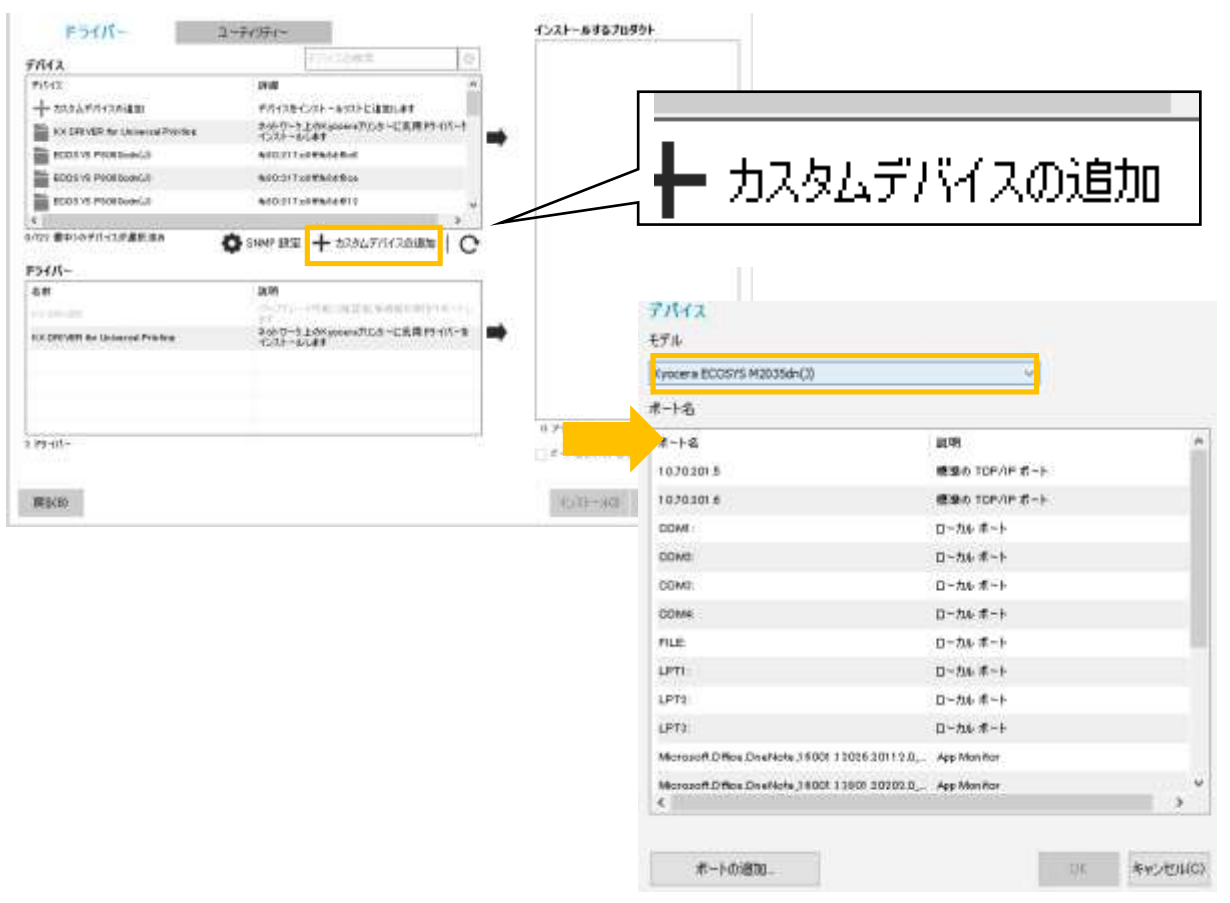

**※モデル選択画面は、右側の「∨」をクリックすると機種の選択画面が表示されます**

15. 機種を選択した後、「ポートの追加」をクリック。

| デバイス                                                            |                    |             |        |
|-----------------------------------------------------------------|--------------------|-------------|--------|
| 七テル                                                             |                    |             |        |
| Kyocera ECOSYS PB050cdnC30                                      | $\sim$             |             |        |
| 武一名                                                             |                    |             |        |
| ボート版                                                            | 說明                 |             |        |
| 10202015                                                        | 模様の TOP/IP ポート     |             |        |
| 10702016                                                        | 機構の TOR/JP ポット     |             |        |
| <b>CONT</b>                                                     | ローカルボート            |             |        |
| COVID                                                           | 日へ力を満てた。           |             |        |
| <b>COM3</b>                                                     | 日一九をボート            |             |        |
| <b>COM4</b>                                                     | ローカルボート            |             |        |
| FILE.                                                           | 日一九年ポート            |             |        |
| LPTI:                                                           | ローカルボート            |             |        |
| LPTS:                                                           | ローカルボート            |             |        |
| LPTS:                                                           | $11 - 716$ $E - 1$ |             |        |
| Micronoff Diffice Divelebra J 6001 1 2006 2011 2 G. App Monitor |                    |             |        |
| Mercsoft.DBox DiveNote.J 6001.13800.2020Ed App Montler<br>e     |                    |             |        |
| ボートの通加                                                          |                    | <b>CALL</b> | 青年之世中的 |

16.「標準 TCP/IP プリンターポートの追加ウィザードの開始」で「次へ」をクリック。

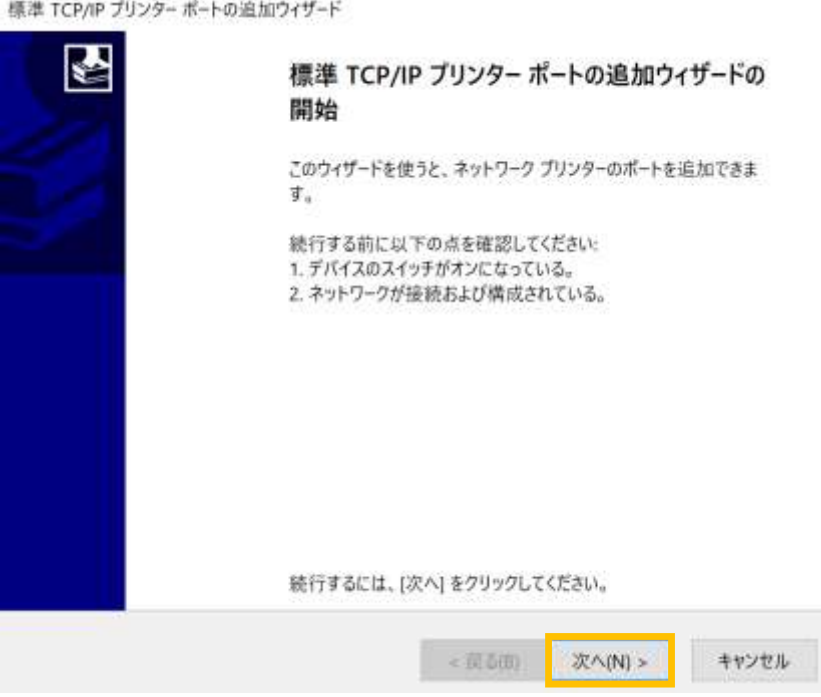

17.「ポートの追加」で使用したいプリンタの IP アドレスを入力し、「次へ」をクリック。

## **※各プリンタの IP アドレスについては P8 参照ください**

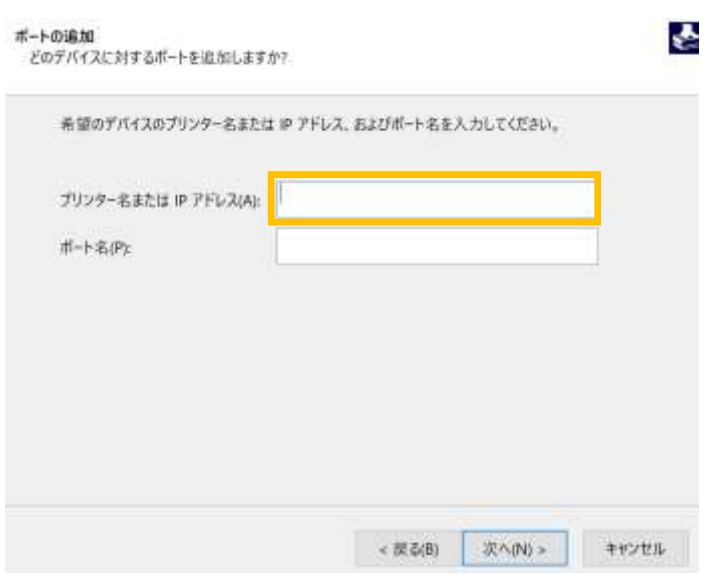

# **プリンタ一覧**

【江別キャンパス】

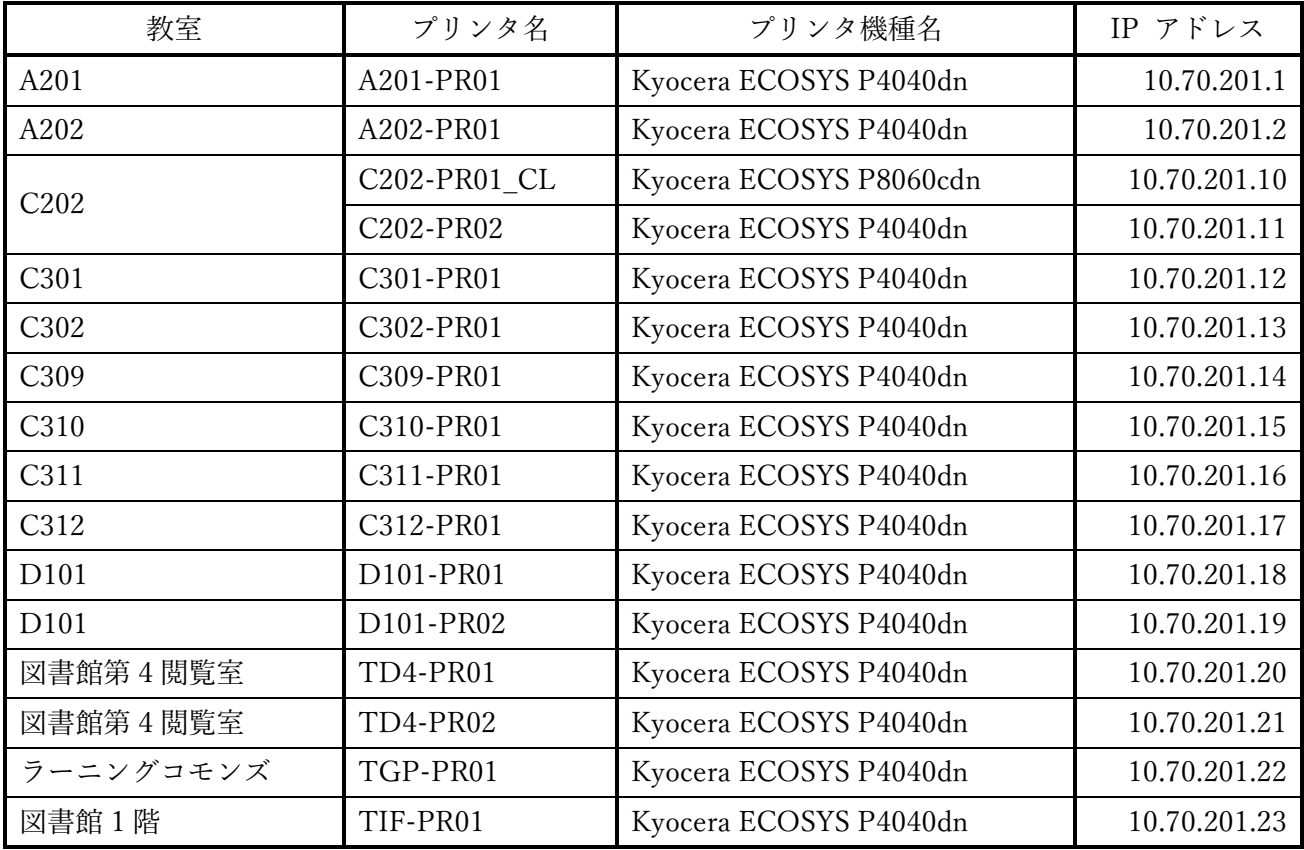

【新札幌キャンパス】

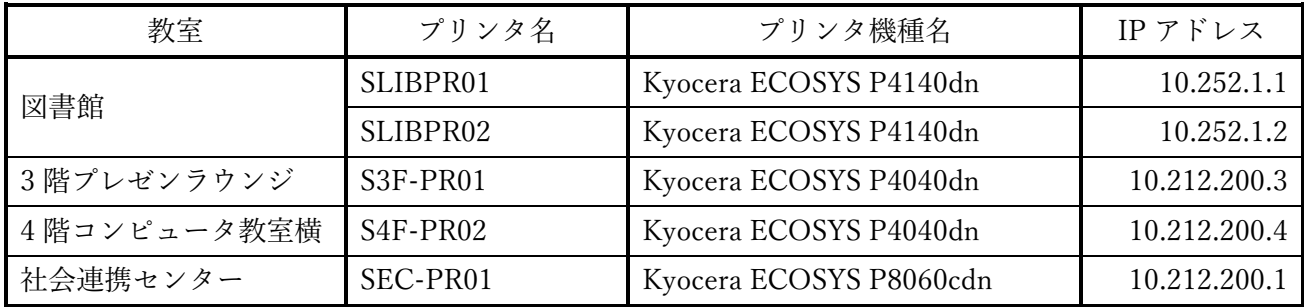

18.「標準 TCP/IP プリンターポートの追加ウィザードの完了」の画面で「完了」をクリック。

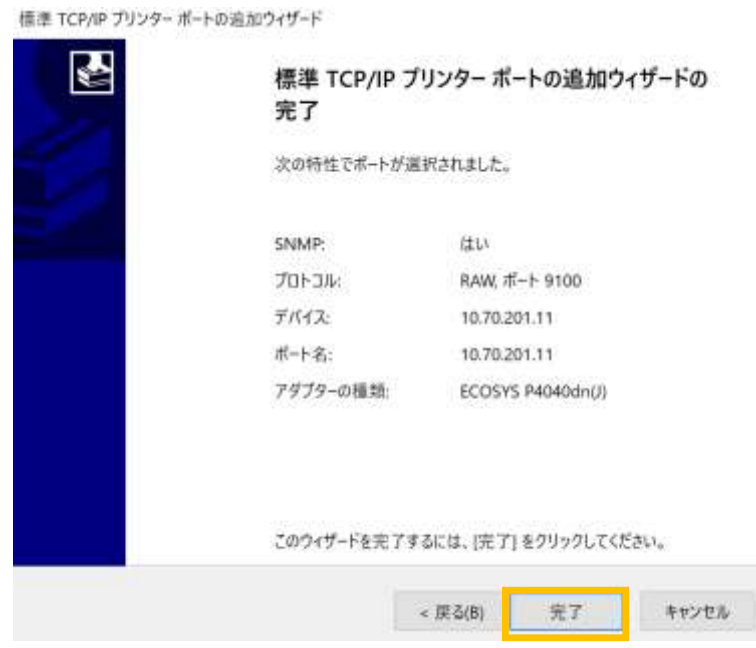

19.追加したポート名が選択されていることを確認し「デバイス」の画面で「OK」をクリック。

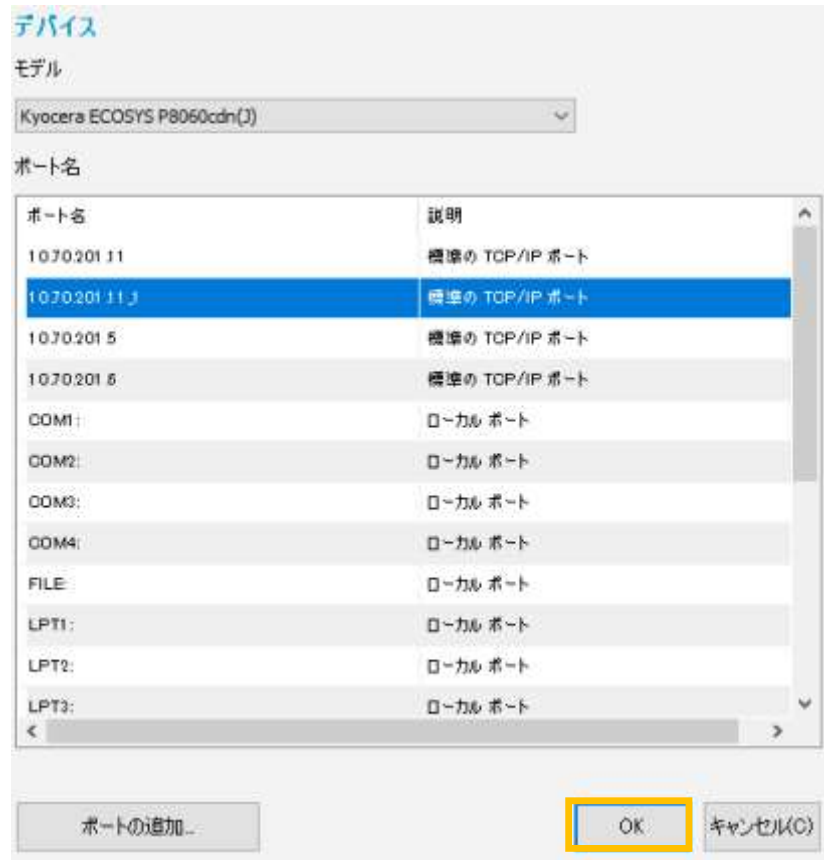

20.「カスタムインストール」の画面で、「ドライバー」の「KX DRIVER」を選択し、「インストール」 をクリックする。

**※右側の「インストールするプロダクト」にドライバーが追加されているのを確認してください。**

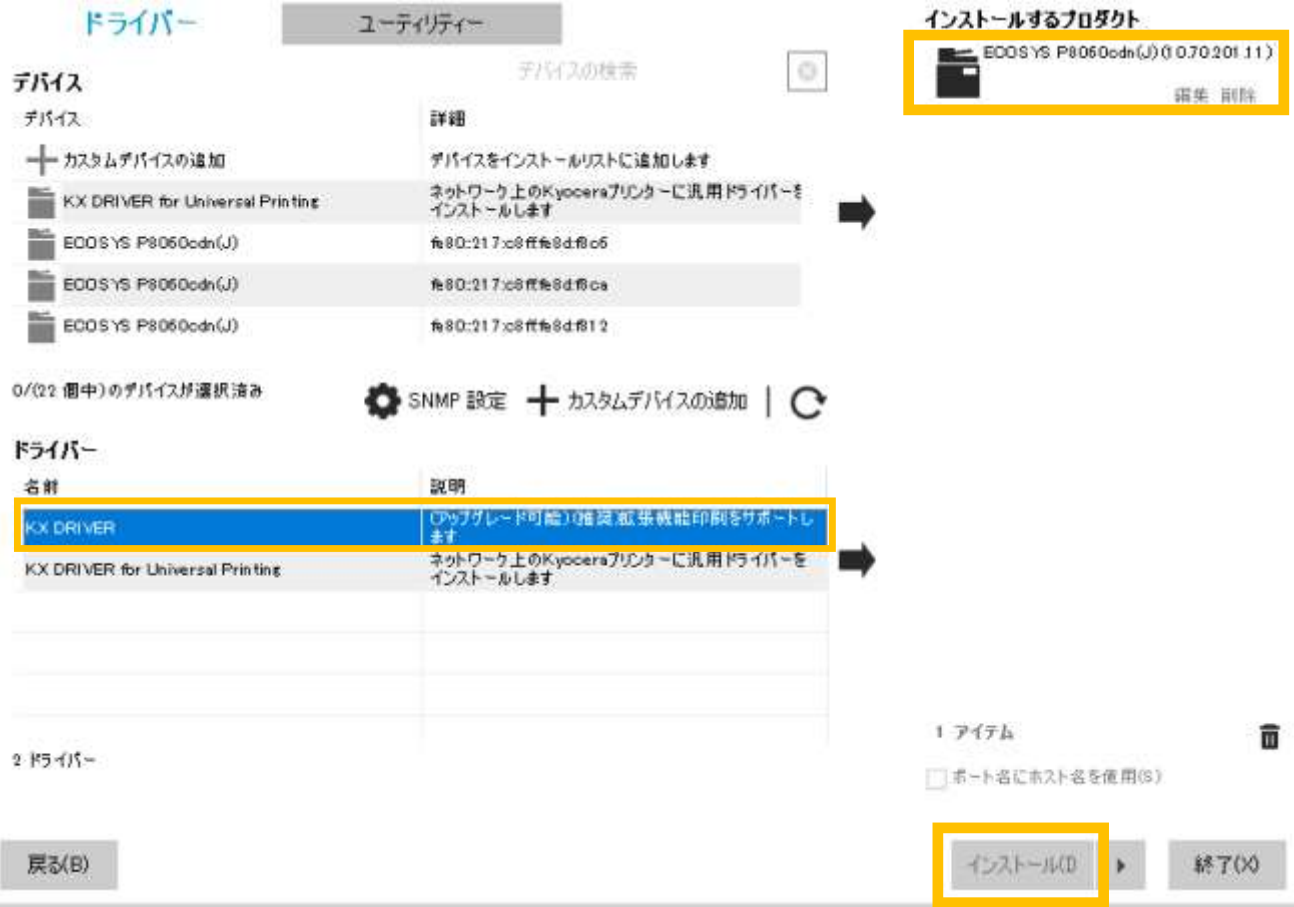

### 21. 以下の画面は任意で選択し、「OK」をクリック

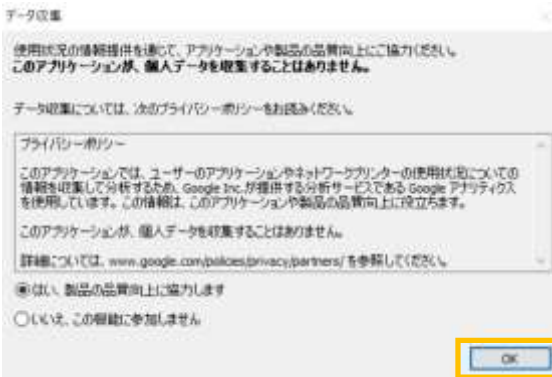

22.インストールが完了し「完了」の画面で右下の「完了」をクリックする。

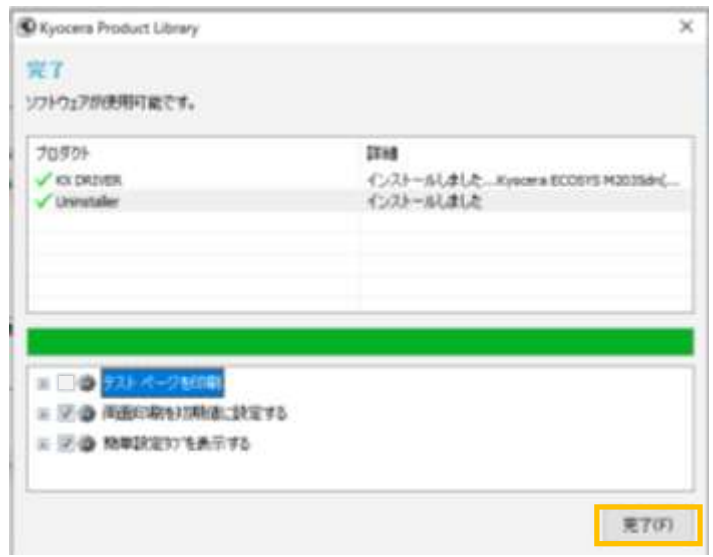

23.任意のファイルを開き、印刷画面から今回インストールしたプリンタを選択して試しに印刷し 正常に印刷ができれば完了です

## **※ドライバーインストール後に画面がブルースクリーンになることがあります。対処法については以下 のサイトを参照してください。**

サイト名:WindowsUpdate 後から「印刷を行うとブルスクリーンエラーが表示されて強制的に再起動 がかかり、印刷ができない」不具合の対処方法

URL[:https://www.kyoceradocumentsolutions.co.jp/support/information/info\\_20210317.html](https://www.kyoceradocumentsolutions.co.jp/support/information/info_20210317.html)

#### また、その他ご不明な点があれば

「**江別キャンパス C館 1 階 電子計算機センター**」までお問い合わせください。

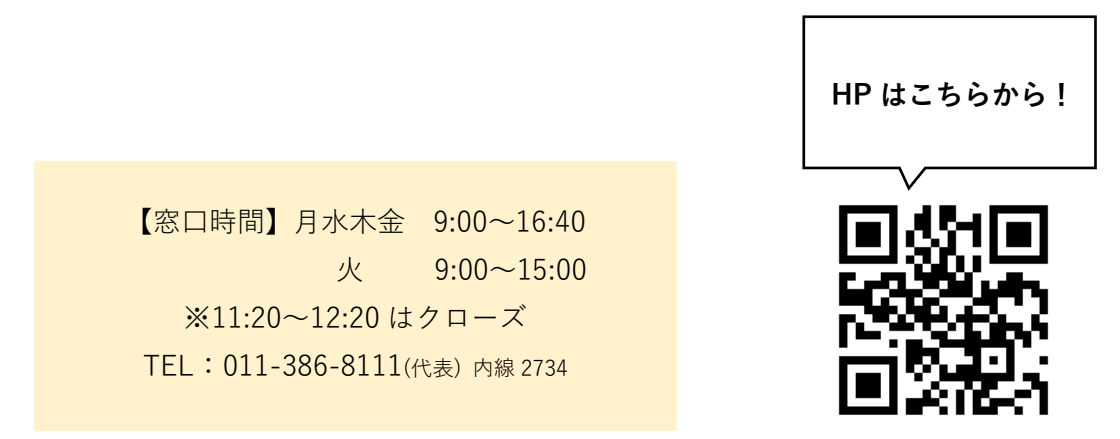